## **LanPro LP-570G Fast Installation Guide, setup as an Access Point (AP)**

**LP570G\_M123\_ENB01W**

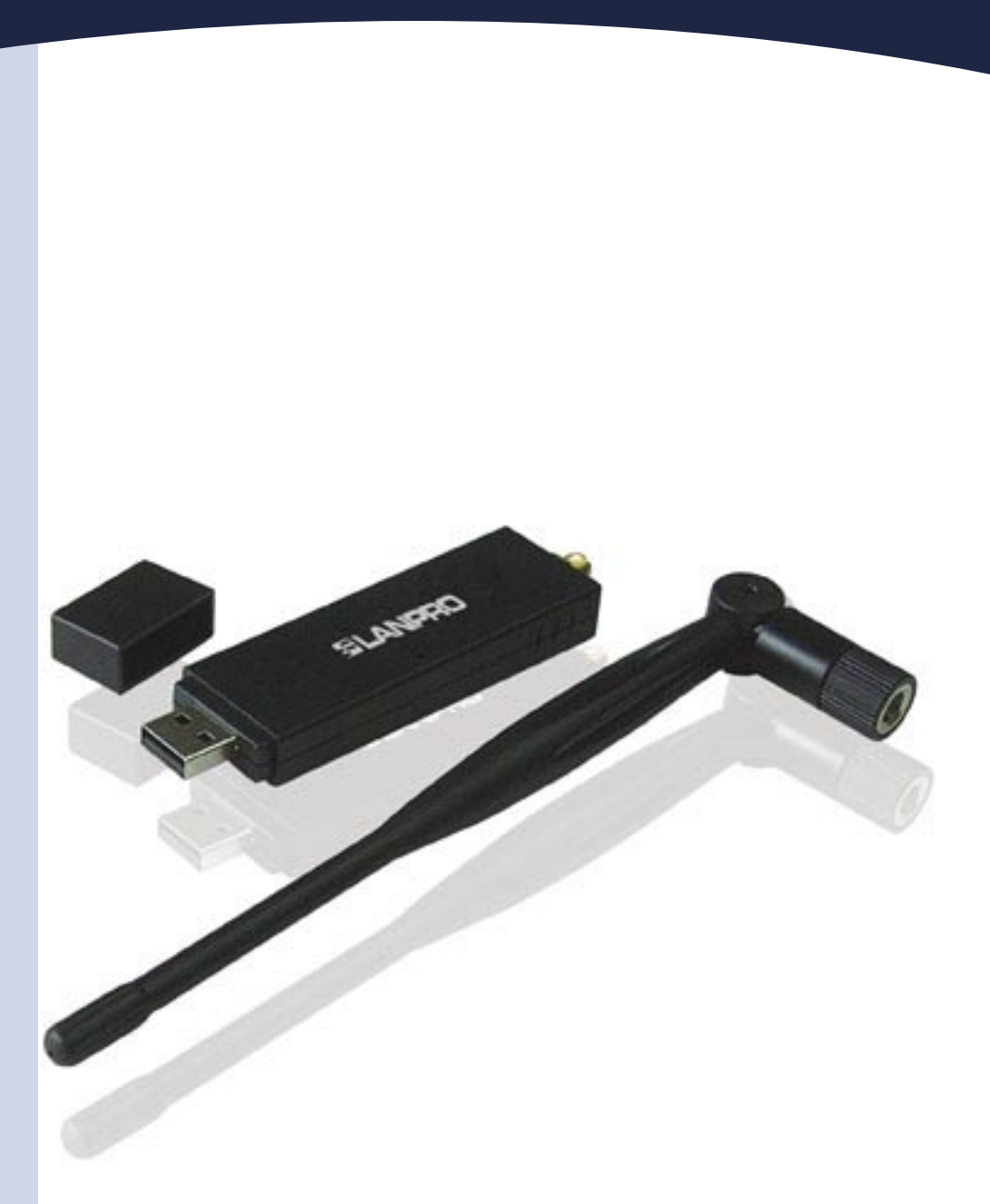

## **LanPro LP-570G Fast Installation Guide, setup as an Access Point (AP)**

## **SLANPRO**

**1**

Insert the CD in the package in your CD or DVD reader and wait for the automatic execution of the installation application. In case the software doesn´t start automatically, please select: **"My PC"** the CD or DVD unit and execute the setup.exe program as shown in figure 1:

| View Favorites<br>File<br>Edit | Tools Help                                             |
|--------------------------------|--------------------------------------------------------|
|                                | Back + C + C Search Folders [11] + C Folder Sync       |
| Address & E:\                  | DATA                                                   |
| <b>File and Folder Tasks</b>   | $\approx$<br><b>linux</b>                              |
| Rename this file               | MacOS10.4 Universal Driver_1.4.5 UI1.4.7               |
| Move this file                 | Realtek MacOS10.3 Driver1.4.5 UI1.4.7<br>Release notes |
| Copy this file                 | VistaX64                                               |
| Publish this file to the Web   | VistaX86                                               |
| E-mail this file               | Win98                                                  |
| X Delete this file             | Win2000                                                |
|                                | <b>WinME</b>                                           |
|                                | WinXP<br>X64                                           |
| <b>Other Places</b>            | $\hat{\mathbf{z}}$<br>Setup.dll                        |
| My Computer                    | autorun                                                |
| My Documents                   | data1                                                  |
| My Network Places              | data1.hdr                                              |
|                                | data2<br>SiSSetup.dll                                  |
| <b>Details</b>                 | <b>Tal Laurest</b><br>s.                               |
|                                | Setup                                                  |
|                                | $ -$                                                   |
|                                | Setup                                                  |
|                                | <b>SETUP</b>                                           |
|                                | setup.isn<br>SETUP.ISS                                 |

**Figure 1**

Once the application has been executed, a list will be shown so you can select the language for your installation. This is shown in figure 2. Once done, select: **"Next". 2**

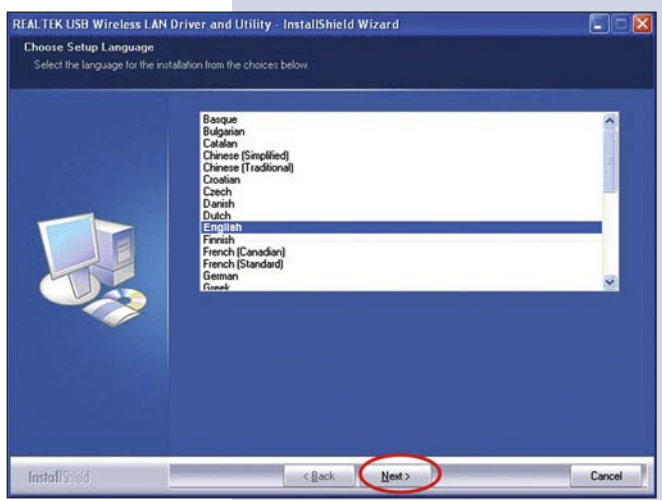

**Figure 2**

The installation assistant proceeds to install the driver and the utilities as shown in figure 3. **3**

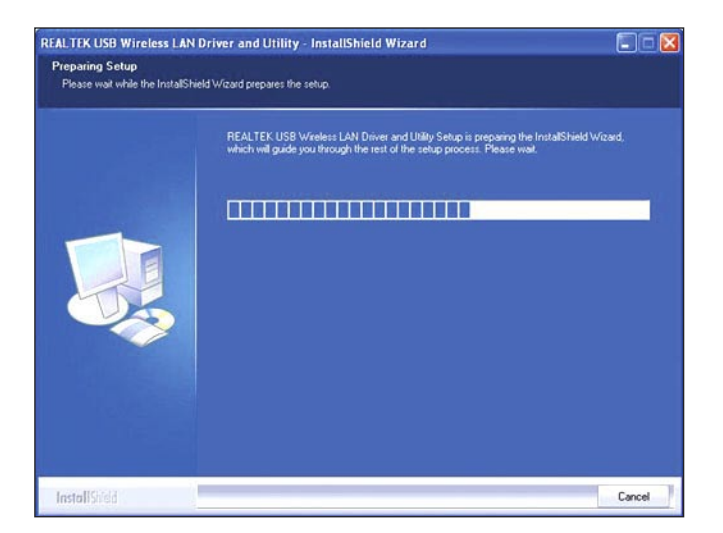

**Figure 3**

Once finished, please select: **"Next"** in the window shown in figure 4. **4**

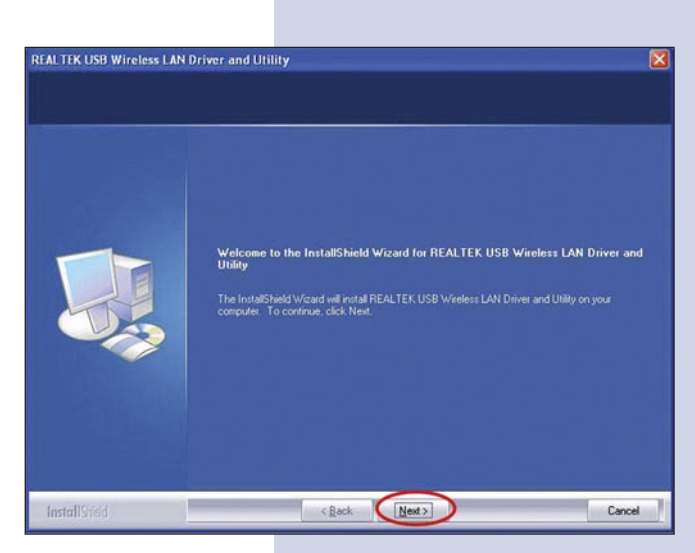

**Figure 4**

The assistant will proceed to configure the Driver and the Utilities as shown in figure 5. **5**

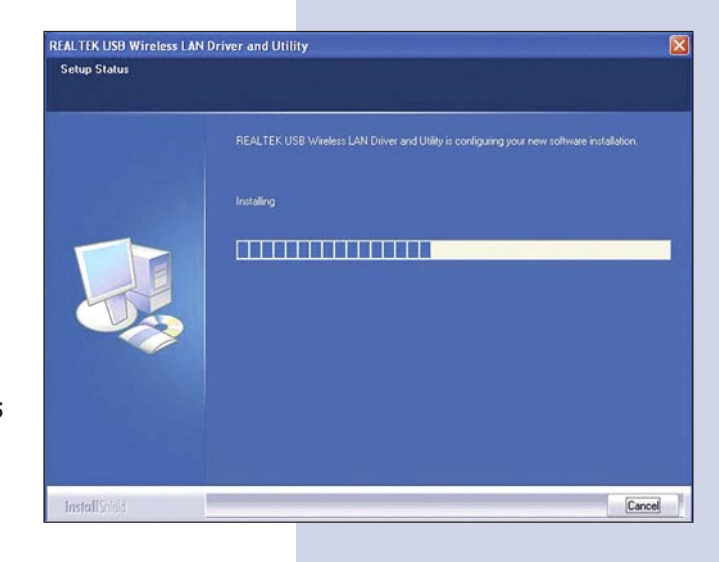

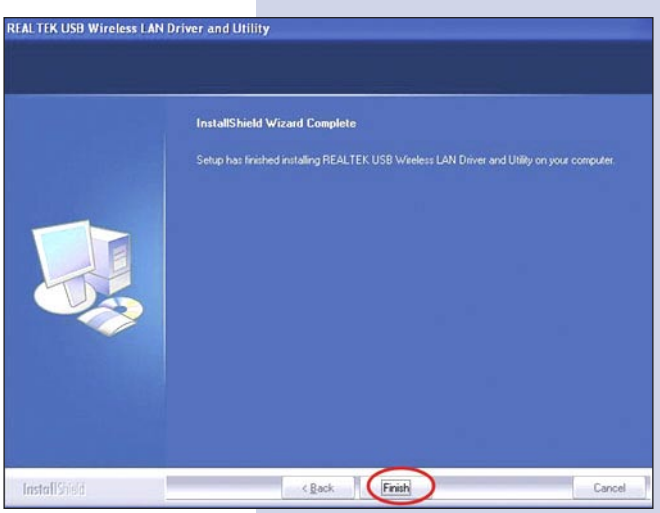

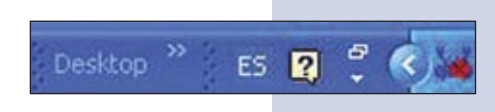

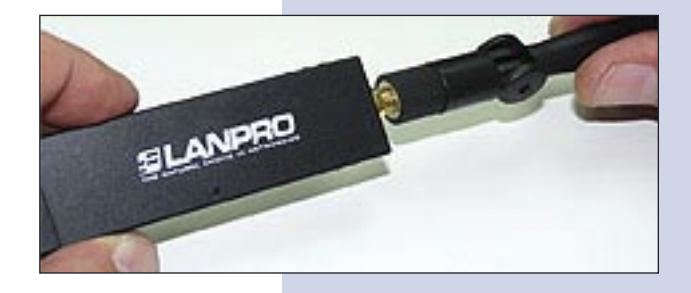

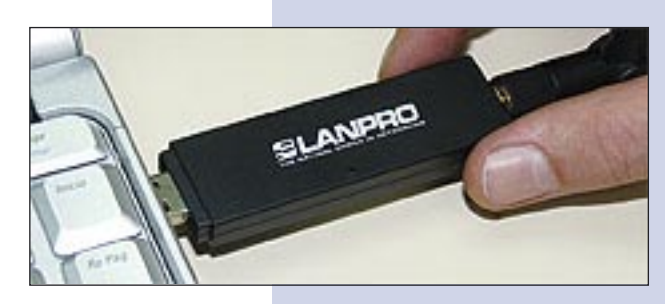

**Figure 5**

Please select: **"Finish"** in the window shown in figure 6. **6**

**Figure 6**

**7**

**9**

- The desktop bar will show the icon of the utility at the side of the hour indication, please see figure 7. **Figure 7**
- Please screw the antenna on the SMA connector as shown in figure 8. **8**

**Figure 8**

Proceed to insert the LP-570G in one of the USB ports of your PC as shown in figure 9:

**Figure 9**

The driver will install automatically. **10**

> For the connection of the LP-570G to a WLAN, please select the icon showing amplitude of signal vertical bars located in the lower right of the window as shown in figure 10, click the right button of the mouse on it and select the **"Set wizard"** option:

11 A window will pop-up showing the application, please see figure 11. Please select: **"AP"** and then: **"Next".**

**Figure 11**

In the window shown in figure 12, please select your preferred configuration as: "Normal User" or "Advanced User", then select **"Next". 12**

**Figure 12**

In the window shown in figure 13, input the name of the WLAN and the encryption mode, then select **"Next". 13**

**Figure 13**

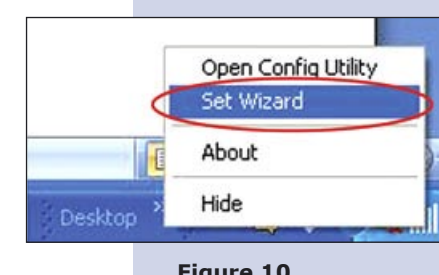

**Figure 10**

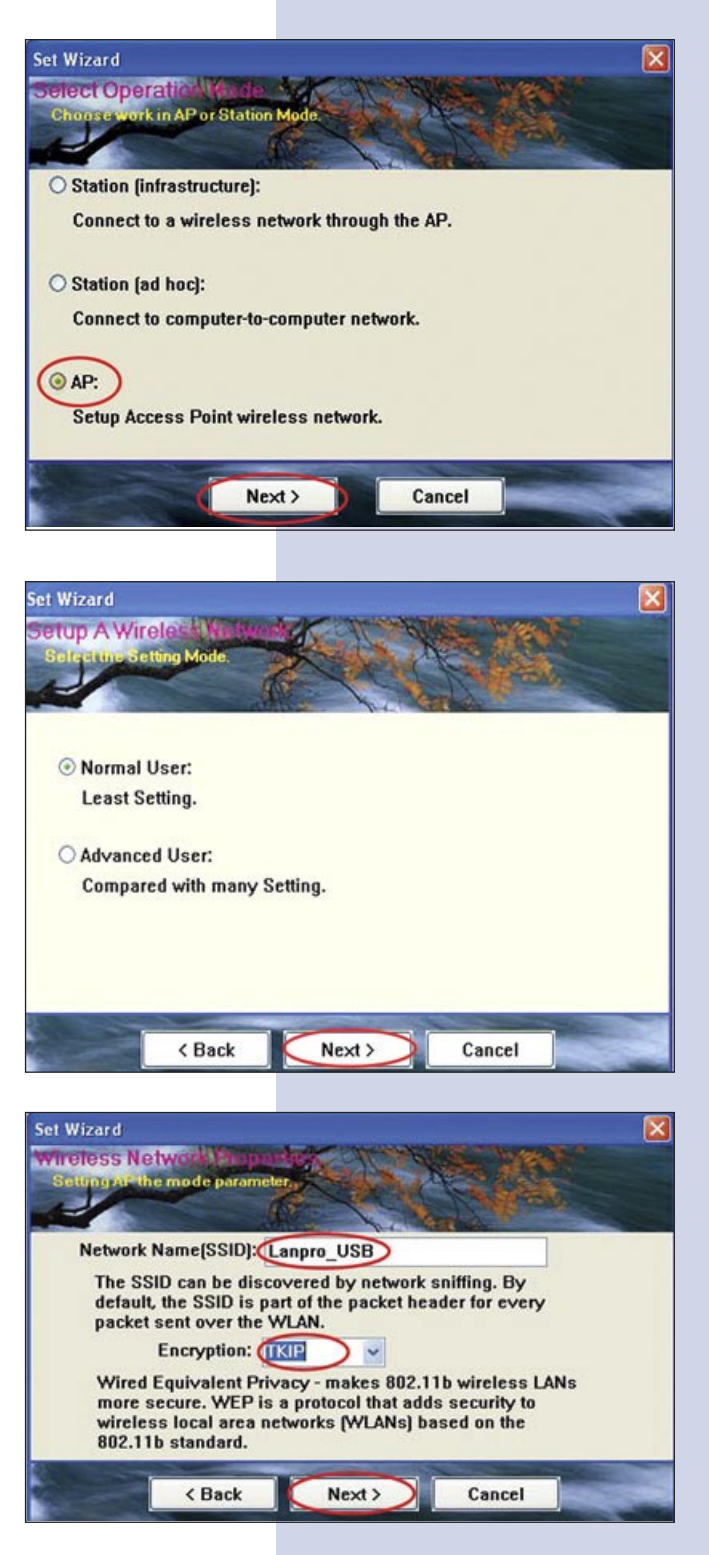

Set Wizard

Input a Network Key of your preference, as shown in figure 14. The key should be between 8 and 63 characters long. Then select: **"Next".** This Key will be the one used by the clients that connect to the WLAN. **14**

In the next window shown in figure 15, you will be prompted to confirm the parameter. Select: **"Next"** to accept. **15**

**Figure 15**

In the window shown in figure 16, please select the physical card that provides the Internet Service and then select: **"Next". 16**

Proceed to confirm the WLAN AP creation by selecting: **"Finish"** in the figure 17. **17**

The configuration message will pop-up, meaning your card is ready to receive connections from other

equipment.

**18**

**Figure 17**

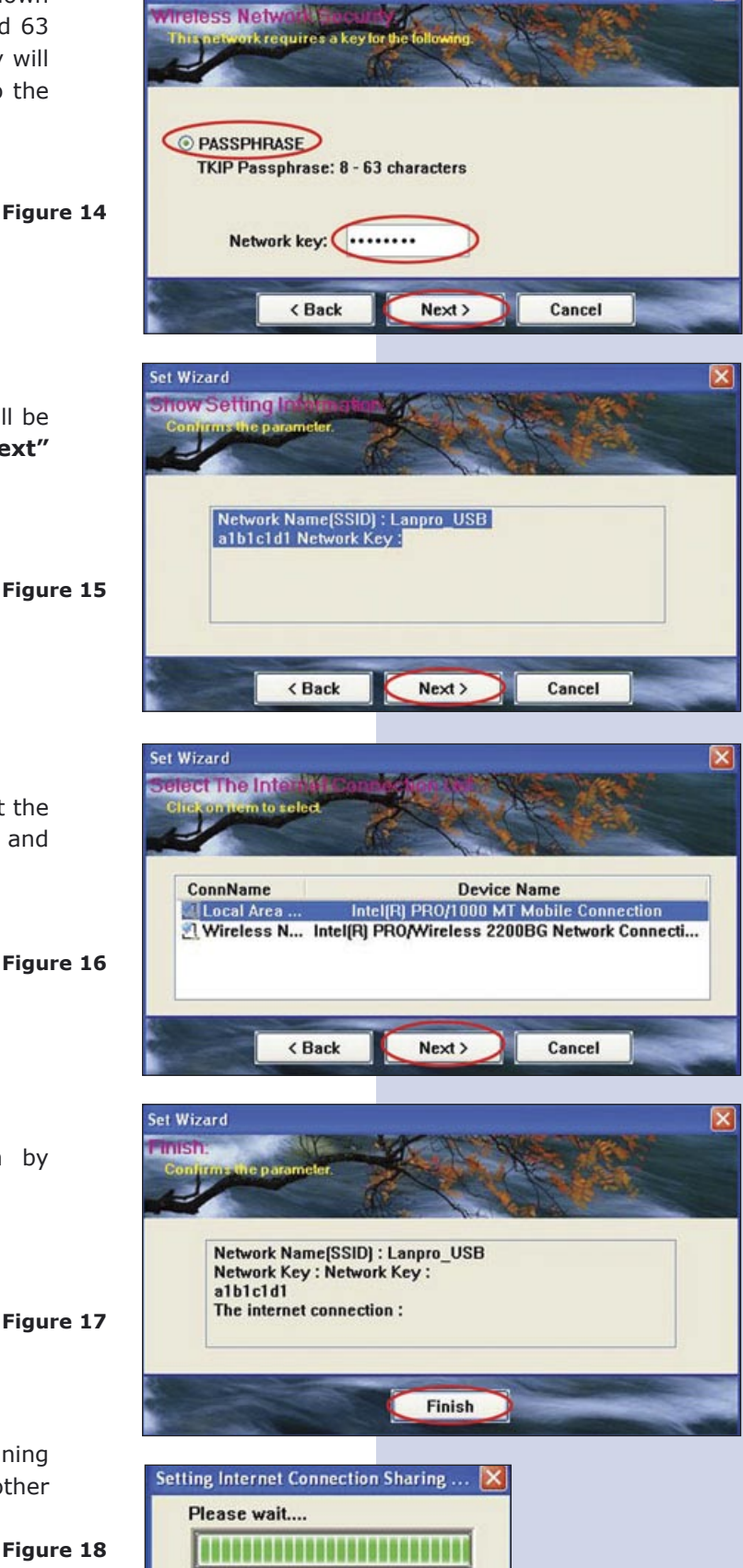

*It is important to mention this is not a full-blown AP, it is only a simple solution for sharing Internet service through your operating system.*

 $\vert \times \vert$